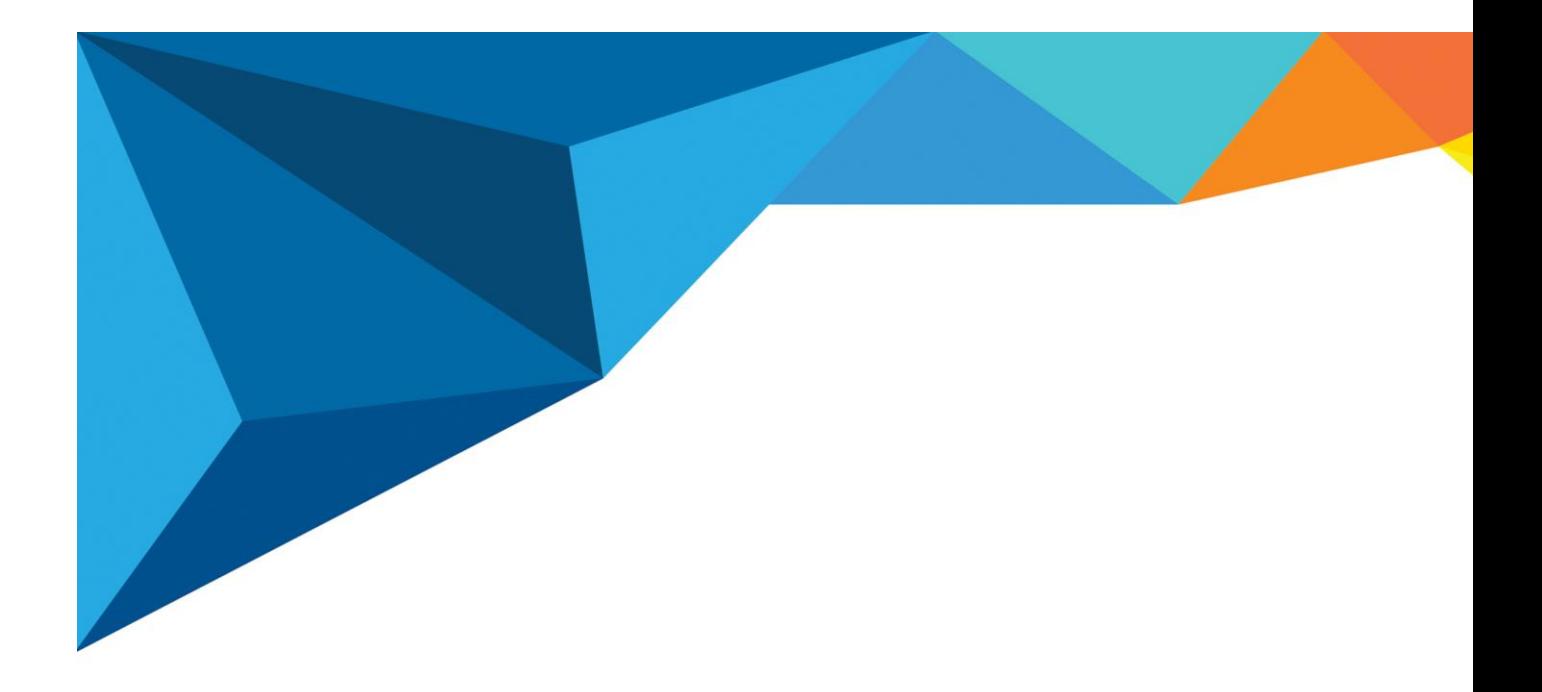

# คู่มือการใช้งานระบบประเมินการสื่อสาร Integrity online ่<br>. ( สำหรับผู้ใช้งานทั่วไป )

พัฒนาระบบโดย ทีมซอฟต์แวร์ ฝ่ ายเทคโนโลยีสารสนเทศ

บริษัทแฮปปี้แลนด์กรุ๊ป จำกัด เลขที่ 95 ซอยศูนย์การค้าแฮปปี้แลนด์ ถนนลาดพร้าว แขวงคลอง<mark>จั</mark>้น

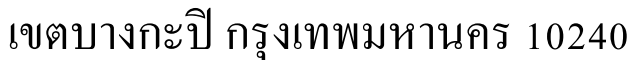

โทร 02-377-1500 ต อ 204

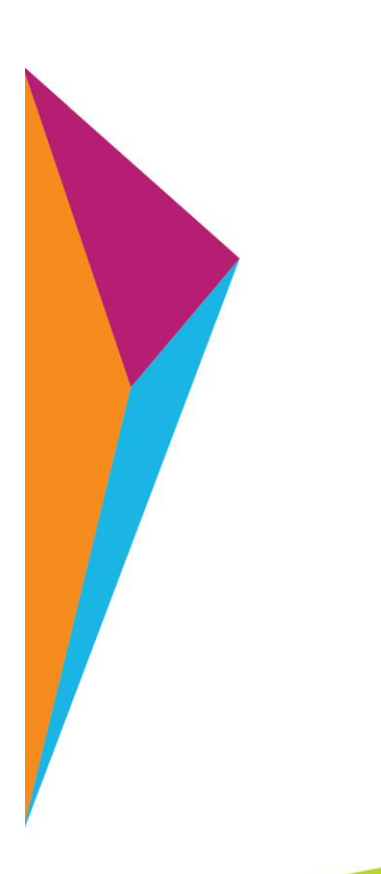

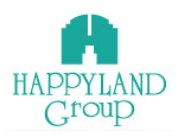

# **การใช้งานระบบประเมินการสื่อสาร Integrity Online สําหรับผู้ใช้งานระดับผู้ใช้งาน**

# **การเข้าสู่ระบบประเมินการสื่อสาร Integrity Online**

เข้าใช้งานผ่าน URL : <u>[http://happylandgroup.net/it\\_integrityonline](http://happylandgroup.net/it_integrityonline)</u>

เข้าสู้หน้า Login ใช้งานระบบประเมินการสื่อสาร Integrity Online

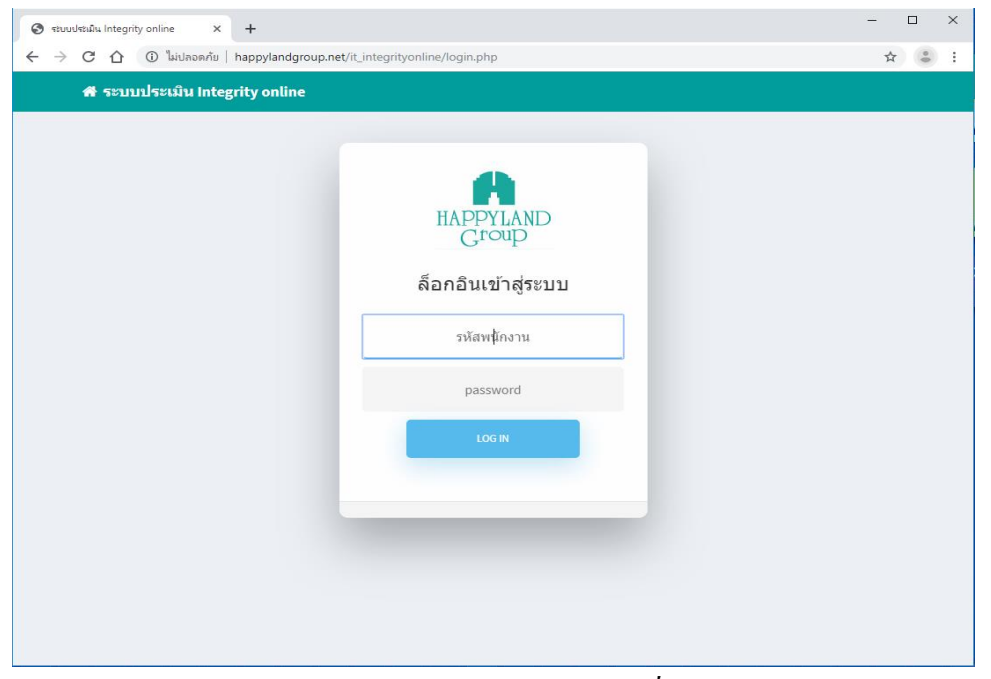

*รูปแสดงเมนูLogin ของระบบประเมินการสื่อสาร Integrity Online*

- รหัสพนักงาน : ทําการระบุ รหัสพนักงาน ตามที่ User ต้องการเข้าใช้งาน
- Password : ทําการระบุ Password

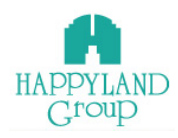

## **เมนูการใช้งานสําหรับผู้ใช้งานระดับ ผู้ใช้งาน**

ประเมินการสื่อสาร Integrity Onlineจะมีเมนูการใช้งาน 3 เมนูดงัน้ี

- 1. เมนูเขา้สู่แบบประเมินประจาํ เดือน
- 2. ตรวจสอบการให้คะแนน
- 3. สรุปคะแนนประเมิน
- 4. ออกจากระบบ

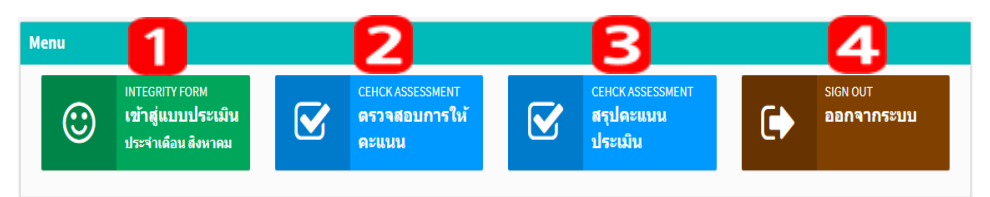

#### **หมายเหตุ**ระบบจะเปิ ดให้ประเมินประจําเดือนเมื่อได้รับอีเมล์แจ้งจากระบบดังรูปภาพ

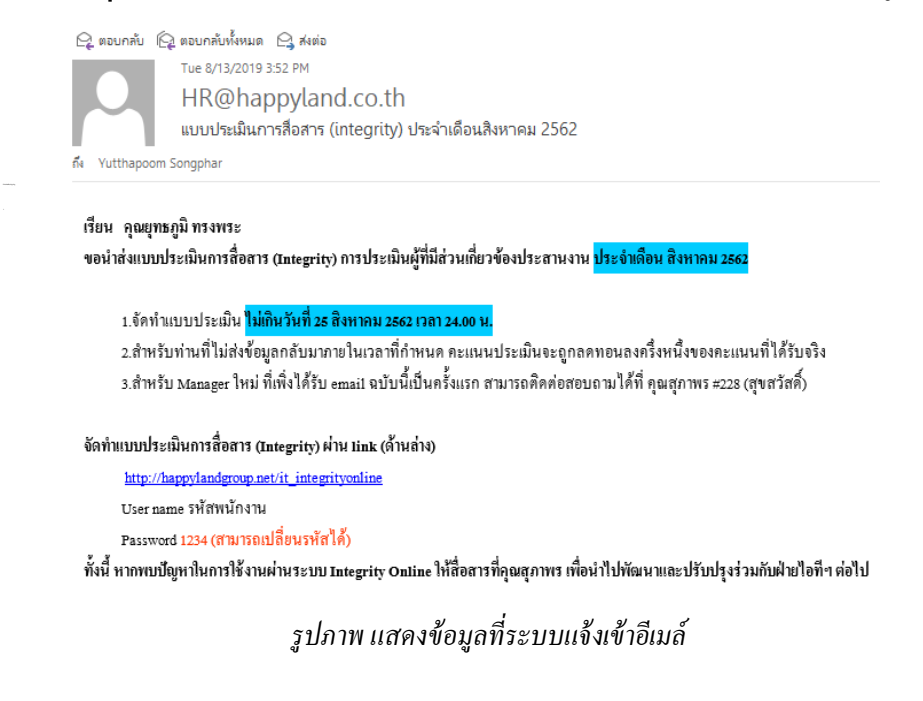

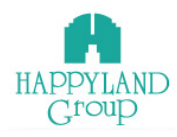

#### **1.เมนูเข้าสู่แบบประเมินประจําเดือน**

 เป็ นเมนูที่มีไว้สําหรับการประเมินในแต่ละรอบเดือน โดยผใู้ชง้านจะไดร้ับเมลแ์จง้วา่ รอบเดือนปัจุบันได้ทําการเปิ ดแล้วจึงจะสามารถเข้าทําแบบประเมินประจําเดือนได้

1.1 หากยงัไม่เปิดรอบการประเมินประจาํ เดือนผใู้ชง้านจะไม่สามารถเขา้ทาํแบบ ประเมินประเดือนได้โดยระบบจะแจง้วา่ รอบการประเมินประจาํ เดือนปัจุบนั ยงัไม่สามารถ ประเมินได้

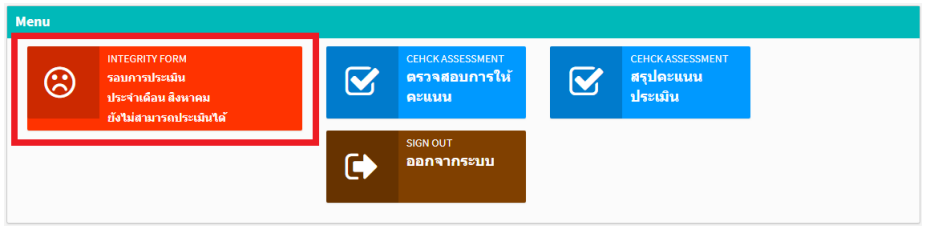

1.2 หากรอบการประเมินประจําเดือนเปิ ดแล้ว ระบบจะแจง้วา่ เขา้สู่แบบประเมิน

ประจําเดือนปัจุบัน

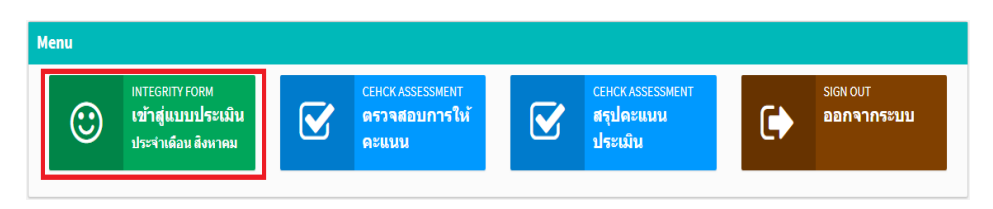

1.3 เมื่อระบบเปิดให้ประเมินแล้ว เข้าทำแบบประเมินประจำเดือน โดยเลือก เมนูเข้าสู่

แบบประเมิน

1.3.1 ระบบจะแสดงแบบฟอร์มการประเมิน โดยเลือกให้คะแนน 4,3,2,1 ให้กับ ี บุคคลที่ Integrity ร่วมกับคุณ หากไม่มี Integrity ร่วมกันให้เลือกช่อง ไม่มีความเกี่ยวข้อง

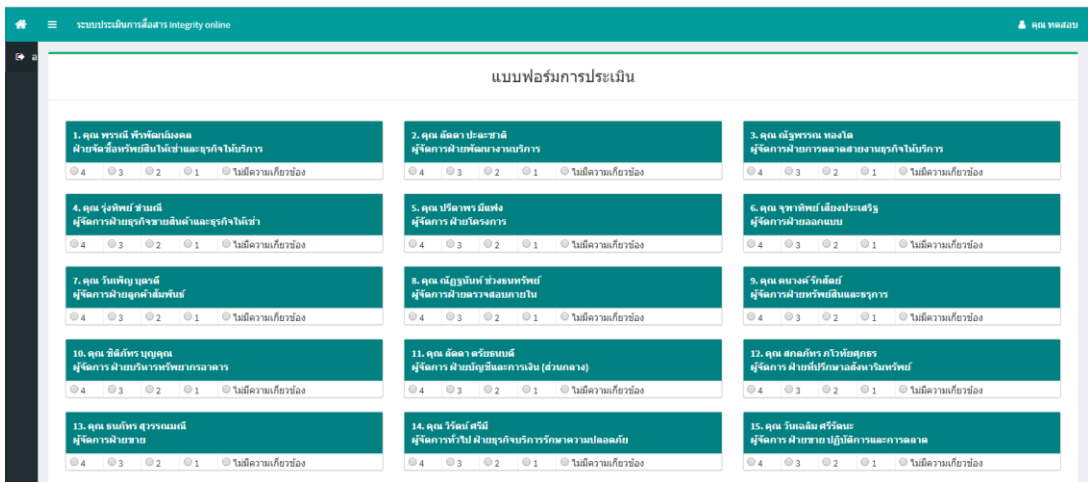

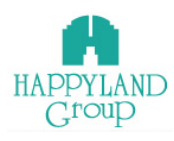

# 1.3.2 เลือกให้คะแนนเสร็จเรียบร้อยแล้ว กดปุ่ม <mark>ขั้<sup>นทึกข้อมูล |</mark></mark></sup>

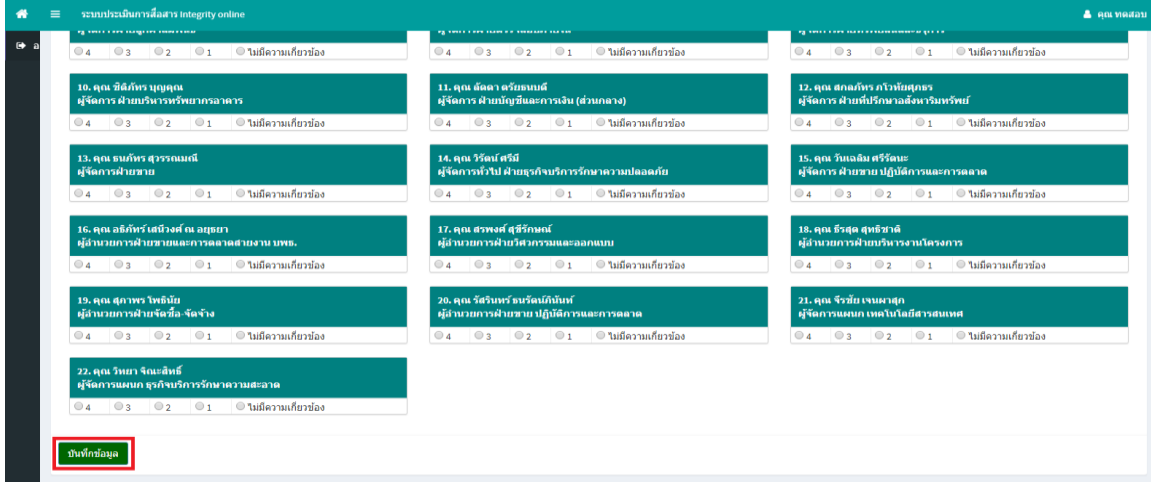

## 1.3.3 หากให้คะแนนไม่ครบระบบจะไม่ยอมให้บันทึกข้อมูล

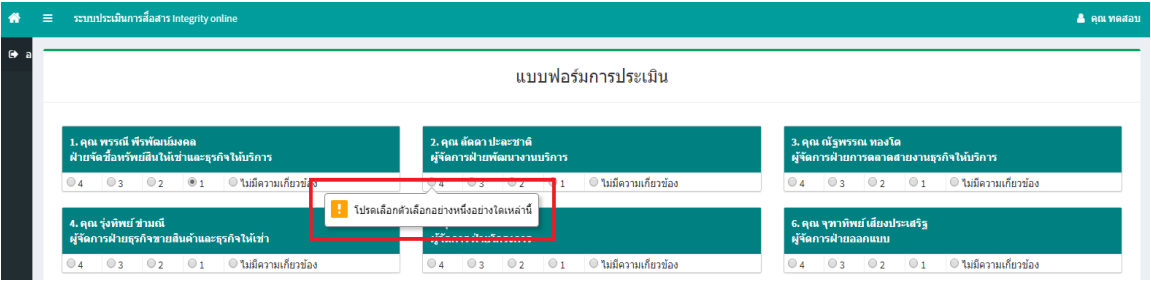

## 1.3.4 เมื่อบันทึกข้อมูลเรียบร้อยแล้ว ระบบจะให้ ตรวจสอบการให้คะแนน เพื่อ

#### เป็ นการยืนยันการให้คะแนน

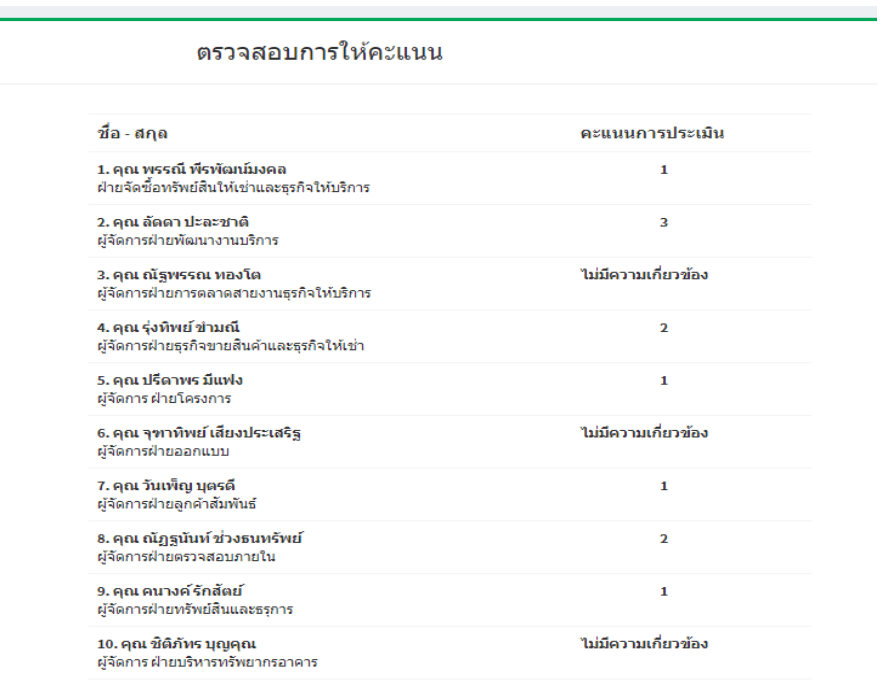

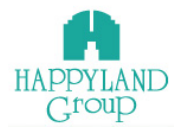

## 1.3.5 เมื่อตรวจสอบคะแนนเรียบร้อยแล้ว ถ้าไม่ถูกต้องให้ กดปุ่ม <mark>- <sup>แก๋ขกรณ</sup>์คะแน</mark>

แต่ ถ้าถูกต้องแล้ว ให้กดปุ่ม <mark>ขึ้นยันกรเพละแน</mark>

18. คุณ ธีรสุด สุทธิชาติ  $\mathbf{1}$ ผู้อำนวยการฝ่ายบริหารงานโครงการ ไม่มีความเกี่ยวข้อง 19. คุณ สุภาพร โพธินัย ผู้อำนวยการฝ่ายจัดชื้อ-จัดจ้าง 20. คุณ รัสรินทร์ ธนรัตน์ภินันท์  $\mathbf 1$ ผู้อำนวยการฝ่ายขาย ปฏิบัติการและการตลาด ไม่มีความเกี่ยวข้อง 21. คุณ จีรชัย เจนผาสุก ผู้จัดการแผนก เทคโนโลยีสารสนเทศ 22. คุณ วิทยา จิณะสิทธิ์ ไม่มีความเกี่ยวข้อง ผู้จัดการแผนก ธุรกิจบริการรักษาความสะอาด แก้ไขการให้คะแนน ยืนยันการให้คะแนน 1.3.5.1 เมื่อกดปุ่ม <sup>(แก้นกรณ์ฉะแนน</sup>) ระบบจะกลับไปหน้าแบบฟอร์มการ

ประเมิน เมื่อกรอกข้อมูลครบแล้ว ให้กดปุ่ม <mark>เ<sup>ช่นทึกข้อมูล</mark></mark></sup>

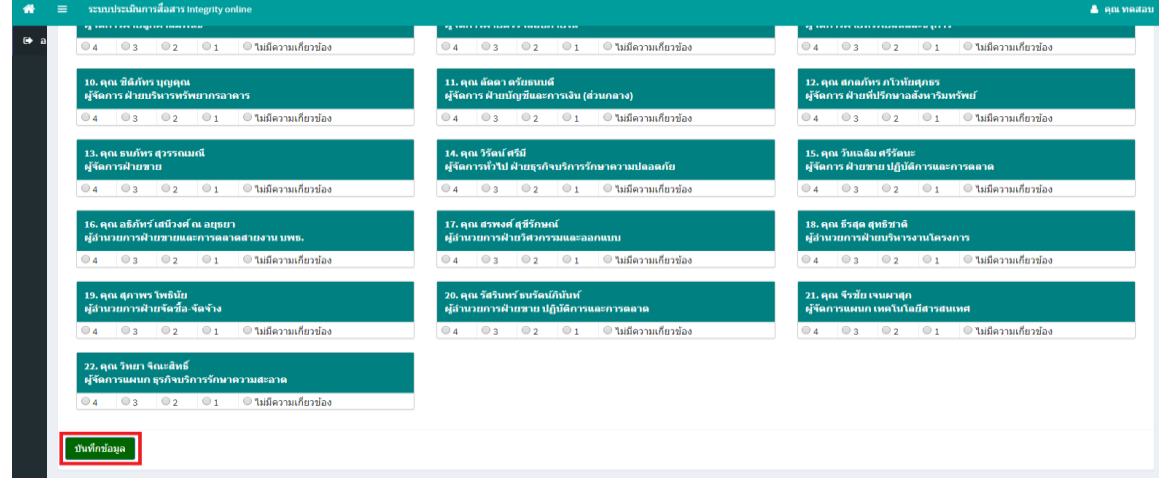

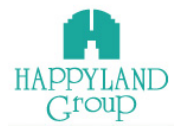

1.3.5.2 เมื่อกดปุ่ม <mark>เ<sup>ฮนฮนการเหละแนน </mark> ระบบจะถามว่า คุณต้องการบันทึก</mark></sup>

## ข้อมูลใช่หรือไม่ คลิกปุ่ม ตกลง เพื่อเป็นการยืนยัน

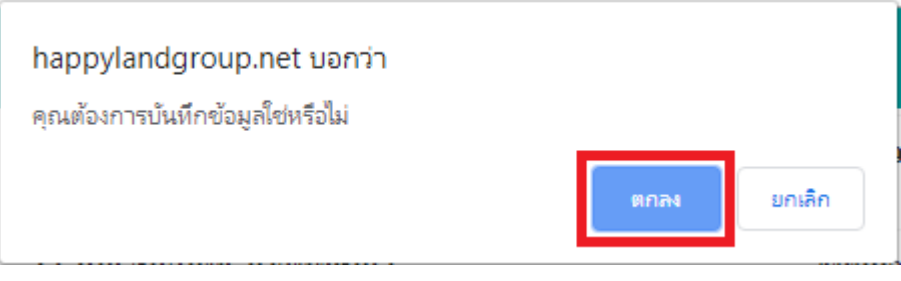

1.3.5.3 เมื่อกดปุ่ม ตกลง ระบบจะแจ้งว่า บันทึกข้อมูลเรียบร้อยแล้ว

จากน้นั ใหค้ลิกปุ่ม ตกลง

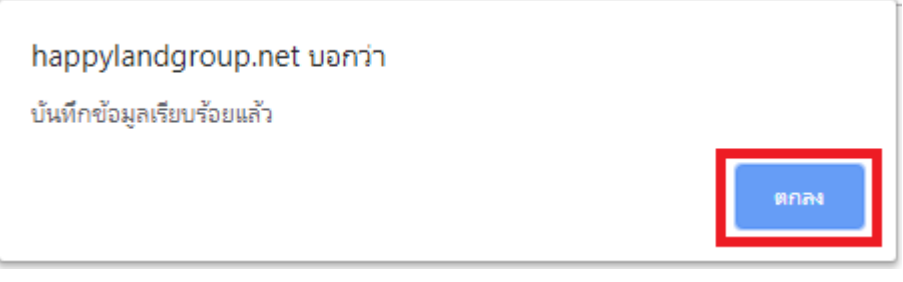

1.3.5.3 หลังจากทําแบบประเมินเรียบร้อยแล้วระบบจะแจ้งการประเมิน

ในรอบเดือนกลับมาที่ อีเมล์ ของคุณ

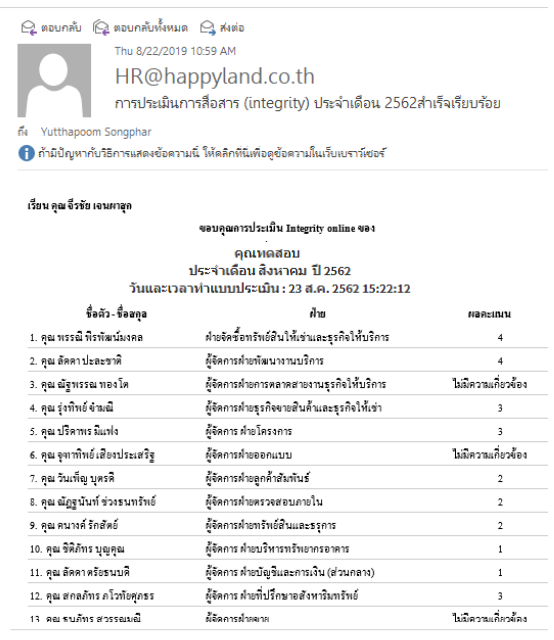

 $\ominus$  HR@happyland.co.th แบบประเมินการสื่อสาร (integrity) ประจำเดือนสิงหาคม 2562

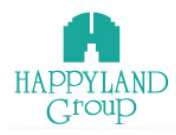

## **2.เมนูตรวจสอบให้คะแนน**

เป็ นเมนูที่มีไว้สําหรับตรวจสอบการให้คะแนนแต่ละบุคคลย้อนหลังประจําเดือน 2.1 เมื่อคลิกเข้าเมนูตรวจสอบให้คะแนน หากไม่มีการทำแบบประเมินประจำเดือน ระบบจะแจง้วา่ คุณยงัไม่ได้ทําแบบประเมินประจําเดือน ปัจุบัน

# ตรวจสอบการให้คะแนน

้คุณยังไม่ได้ทำแบบประเมินประจำเดือน สิงหาคม

2.2 เมื่อคลิกเข้าเมนูตรวจสอบให้คะแนน หากมีการทำแบบประเมินประจำเดือนแล้ว ระบบจะแสดงข้อมูลที่คุณได้ทําการประเมินไป

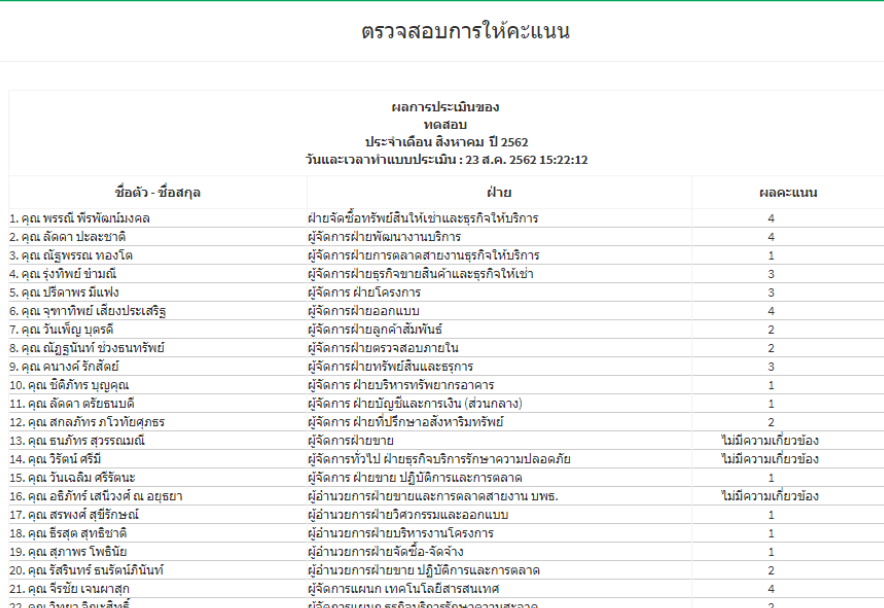

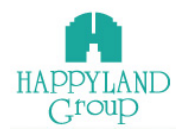

#### **3. สรุปผลการประเมิน**

เป็ นเมนูที่มีไว้สําหรับรายงานสรุปผลคะแนนการประเมินในภาพรวม ระบบจะทําการ คาํนวณผลการประเมินโดยนาํ เอาคะแนนท้งัหมดในทุกเดือนที่แสดงผลมารวมกนักบัจาํนวนเดือน ้มารวมกัน แล้วนำมาหารกัน จากนั้นระบบจะแสดงผลคะแนนออกมาในคอลัมเฉลี่ย หากมีผล คะแนนประเมินต่าํกวา่ เกณฑร์ะบบจะแสดงพ้ืนหลงัเป็นสีเหลือง **ขั้นตอนการใช้งาน**

5.1 คลิกเข้าเมนูสรุปผลการประเมิน ระบบจะแสดงผลการประเมินและคํานวณคะแนนให้ อัตโนมัติสําหรับผู้ที่ทําการประเมินในรอบเดือนที่ต้องการดู โดยระบบจะ DeFaul ไว้ที่ปี ปัจุบัน และ เดือนมกราคม ถึง เดือนปัจุบัน

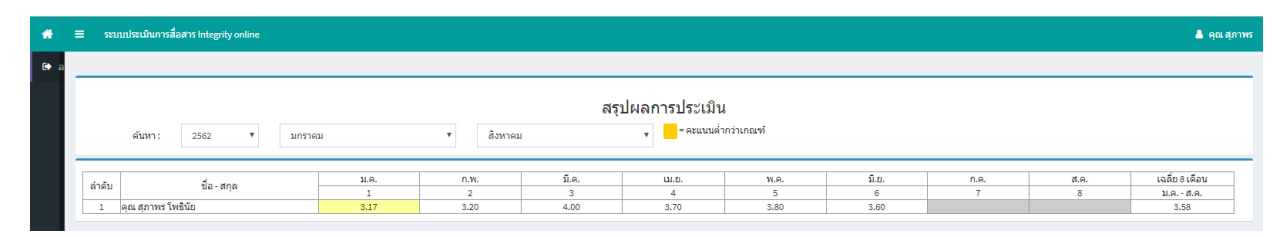

 5.2 เลือกดูสรุปผลคะแนนการประเมินแสดงผลในคอลมัค่าเฉลี่ยโดยเลือก เมนูเช็คผล การประเมิน > เลือก ปี > เลือก เดือนแรก > เลือก เดือนสุดท้าย

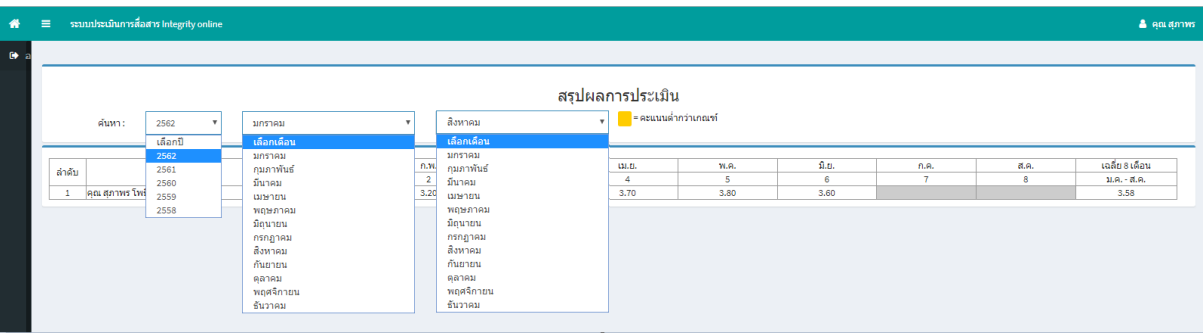

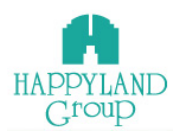

4. ออกจากระบบ

้ออกจากระบบเมื่อไม่ใช้งานในระบบ กรณีที่ไม่ได้ทำการคลิกออกจากระบบหรือไม่มี การเคลื่อนไหวการทํางาน ภายใน 60 นาทีระบบจะตัดออกเองอัตโนมัติ

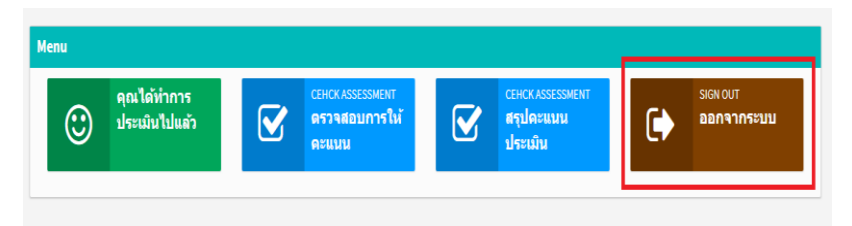